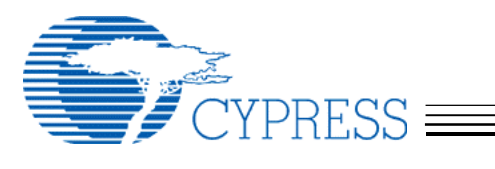

# **Using the ATA Security Feature on Mac OS 9 with the Cypress MSC Driver**

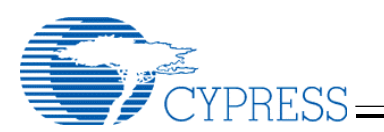

## **Overview**

The ATA Security feature restricts access to user data stored on supported devices. Cypress' ATA Security application and MSC driver for Mac OS 9.x allows users to password protect their USB, ATA Security supported devices.

# **ATA Security Application**

### **Getting Started**

Launch the ATA Security application located in the Apple menu. While the application is loading it will search for attached USB devices, once the search is completed the main window shown in figure 1 will open.

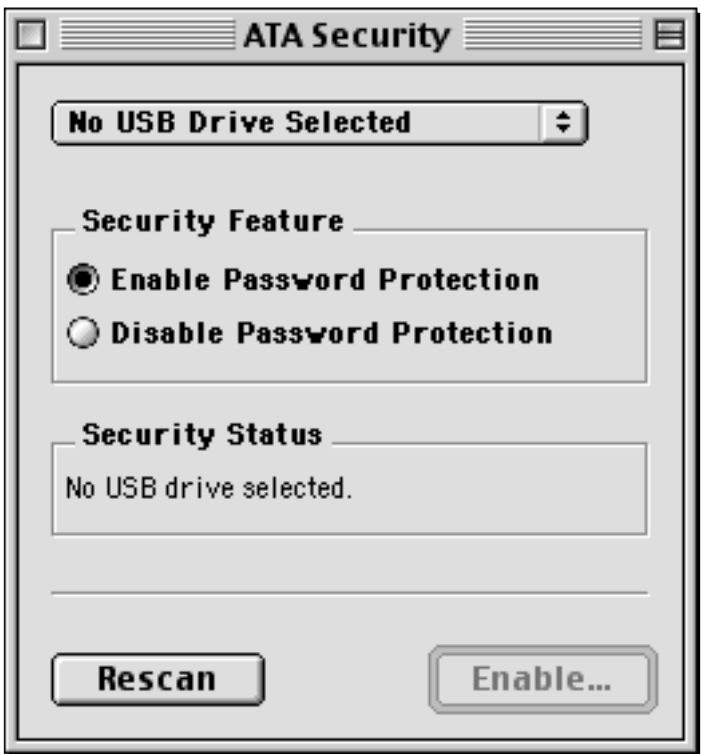

Figure 1 – Main Window

The pop-up menu in the main window contains a list of drives to choose from. This list will automatically be updated when devices are added or removed from a USB port.

The Security Feature radio buttons allows you to choose between enabling or disabling the password protection of the device currently selected in the pop-up menu.

The Security Status displays limited information about the device currently selected in the pop-up menu.

When the Rescan button in the main window is clicked on, it will display a dialog with an indeterminate progress bar while it searches for attached USB devices. After the search completes it will update the list of devices available in the pop-up menu.

The Enable… button will be activated if the Enable Password Protection radio button is selected and the device currently selected in the pop-up menu supports the ATA Security feature and a password has not been set. When the active Enable... button is clicked on it will open the Enable Password dialog.

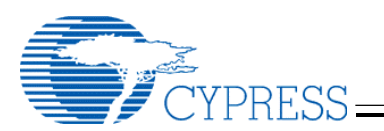

The Enable... button text will change to Disable... when the Disable Password Protection radio button is selected. The Disable… button will be activated if the Disable Password Protection radio button is selected and the device currently selected in the pop-up menu supports the ATA Security feature and the password has been previously enabled. When the active Disable… button is clicked on it will open the Disable Password dialog.

### **Setting a Password**

Open the Enable Password dialog shown in figure 2 by clicking on the active Enable... button in figure 1.

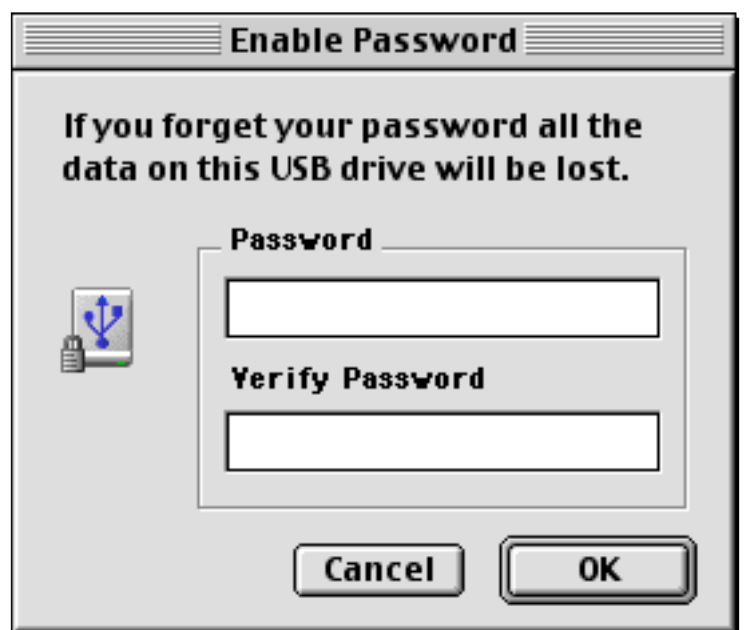

Figure 2 – Enable Password dialog

Enter a password you can remember. As the dialog in figure 2 states, if you forget your password your data will be lost. Your only option will be to perform a secure erase, see Removing the Password. Your password will be required each time the device is connected to the USB port.

### **Removing the Password**

Open the Disable Password dialog shown in figure 3 by clicking on the active Disable... button in figure 1.

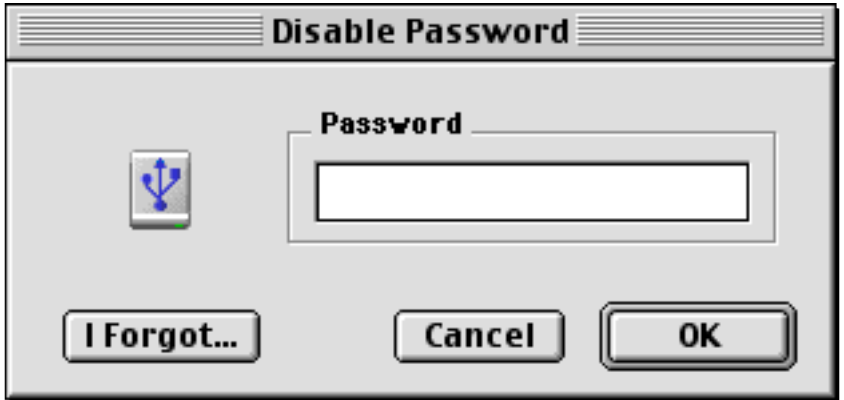

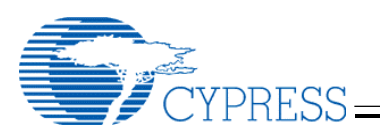

Figure 3 – Disable Password dialog

Enter the password you previously entered in the Enable Password dialog and click the OK button. If the password you entered is incorrect, it will allow you to try again. If you forgot your password your only option is to perform a secure erase. The secure erase

will write zeros to the user data on the media. To perform a secure erase click the I Forgot... button. The dialog shown in figure 4 will appear warning that you are about to erase all your data.

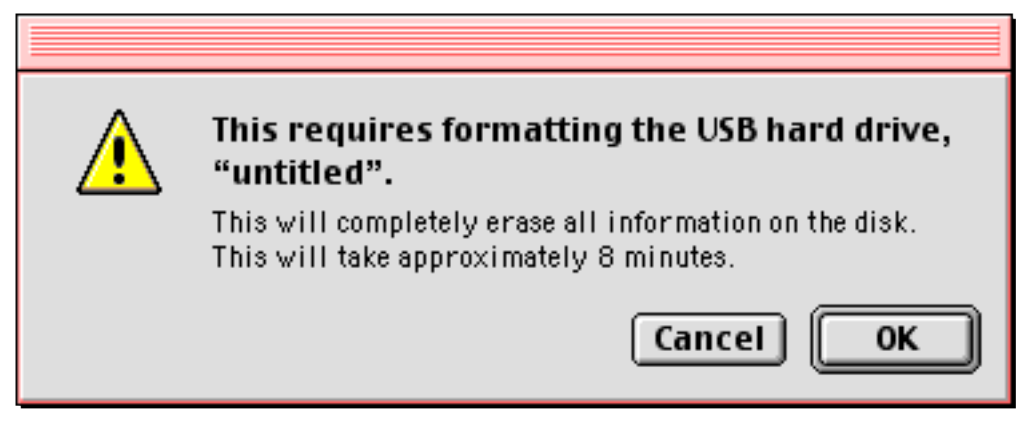

Figure 4 – Secure Erase Warning dialog

The approximate time it will take to erase your hard drive will vary. The approximate time will be displayed in the dialog shown in figure 4. Once you click the OK button the erase cannot be cancelled, a dialog will appear displaying the progress of the erase. After the secure erase completes you will be required to format the drive.

During the secure erase you will still be able to use your computer for other tasks.

**Note:** After enabling or disabling password protection on DOS formatted drives there is a delay in redrawing the screen while the DOS volume mounts. This is a limitation with the process of mounting DOS volumes.

# **Cypress MSC Driver**

### **Mounting a Password Protected Volume**

Each time the USB password protected drive is attached to the USB port for mounting the dialog shown in figure 5 will appear.

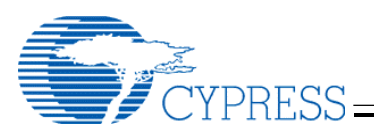

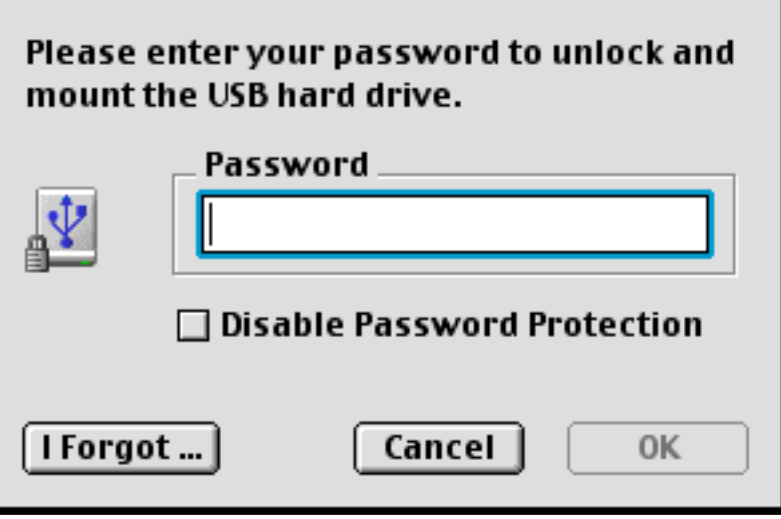

Figure 5 – Mount Password Protected Drive dialog

Once the dialog shown in figure 5 is displayed the user has four options:

### **Mount the Drive – Password Protection Enabled**

Enter the previously set password for this device and click the OK button. If the password you entered is incorrect, it will allow you to try again. Once the correct password is entered a volume will mount on the Desktop with the icon shown in figure 6a. This device is unlocked and the data can be accessed. Once the device is removed from the USB port or power cycled the password will be required to gain access to the data.

### **Mount the Drive – Password Protection Disabled**

Check the Disable Password Protection checkbox. Enter the previously set password for this device and click the OK button. If the password you entered is incorrect, it will allow you to try again. Once the correct password is entered a volume will mount on the Desktop with the icon shown in figure 6b. Password protection for this device is now disabled. A password will no longer be required to access the data.

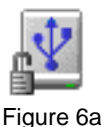

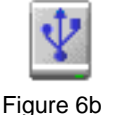

#### **Erase the Drive – Password Protection Disabled**

If you forget your password, your only option is to perform a secure erase. The secure erase will write zeros to the user data on the media. To perform a secure erase click the I Forgot... button shown in figure 5. The dialog shown in figure 7 will appear warning that you are about to erase all your data.

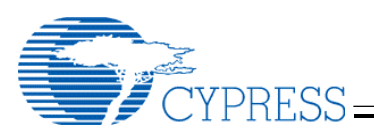

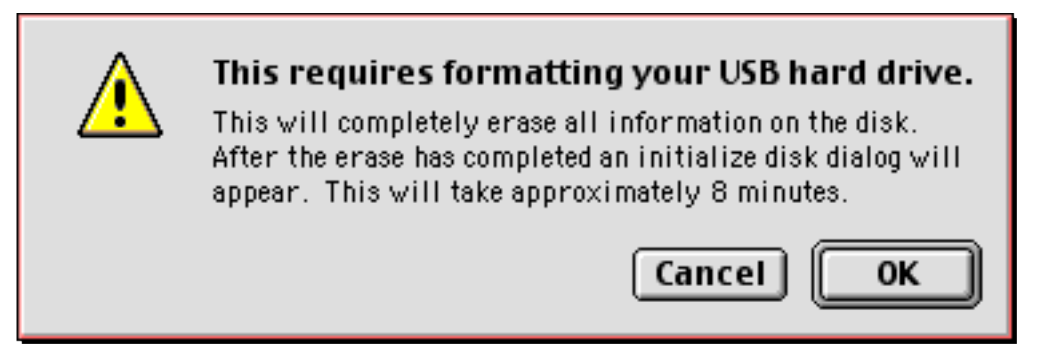

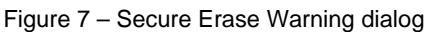

The approximate time it will take to erase your hard drive will vary. The approximate time will be displayed in the dialog shown in figure 7. Once you click the OK button the erase cannot be cancelled. There will be no dialog displaying the progress of the erase, but once the secure erase completes you will be required to format the drive when the initialize disk dialog appears. During the secure erase you will still be able to use your computer for other tasks.

### **Cancel – Password Protection Enabled**

Clicking the Cancel button in figure 5 will close the dialog shown in figure 5 and the volume will not mount. The drive is still password protected. Using the ATA Security application you can still communicate with the device, but you will only be allowed to disable the password protection or perform a secure erase.